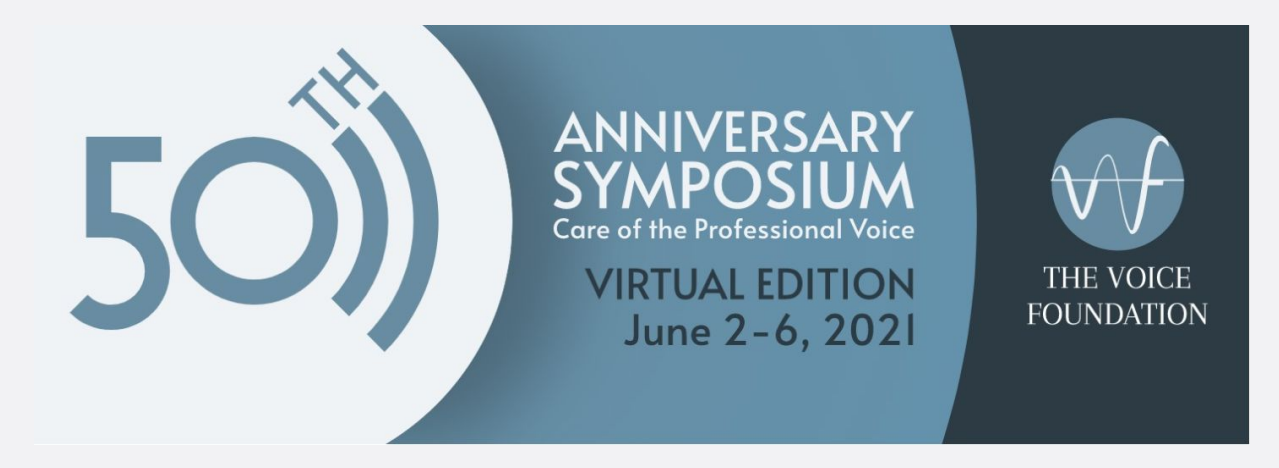

# Guide for Attendees

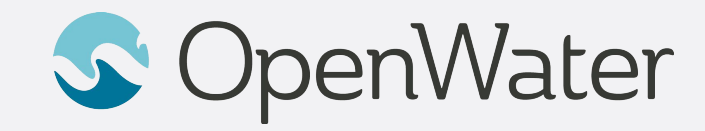

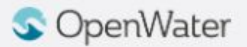

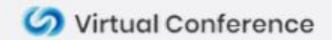

## The Gallery

**Sessions Gallery is the Hallway to your conference**

• You will be able to login using your registered email:

[https://voicefoundation.secure-platform.com/a/organizations/main/](https://voicefoundation.secure-platform.com/a/organizations/main/home) [home](https://voicefoundation.secure-platform.com/a/organizations/main/home)

• Gallery is the "Hallway" to your conference. In the gallery you will be able to browse through the schedule and find the session you will be presenting in.

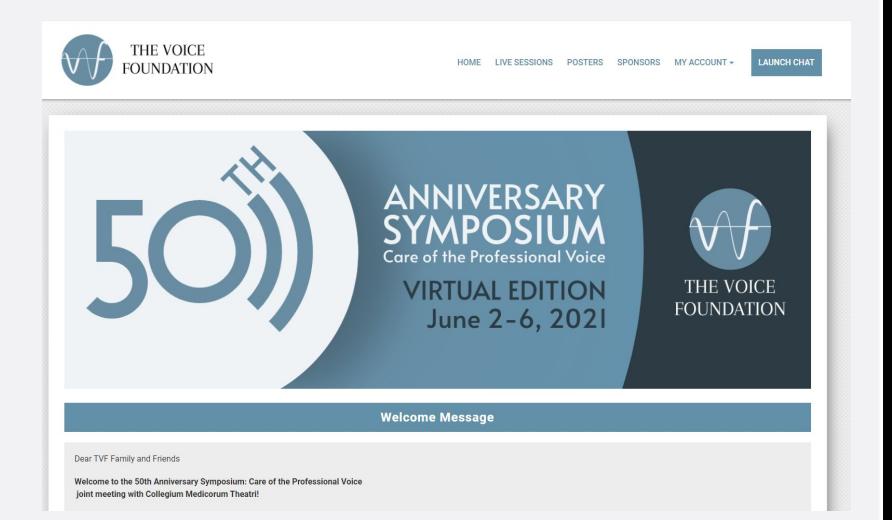

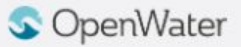

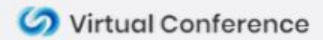

## Logging into the Gallery

#### **Using your registered email to log into the gallery**

- 1. Select **Login**
- 2. Select **Attendee Login**
- 3. Enter your registered email and click **Sign in**
- 4. You will receive and email with your login link

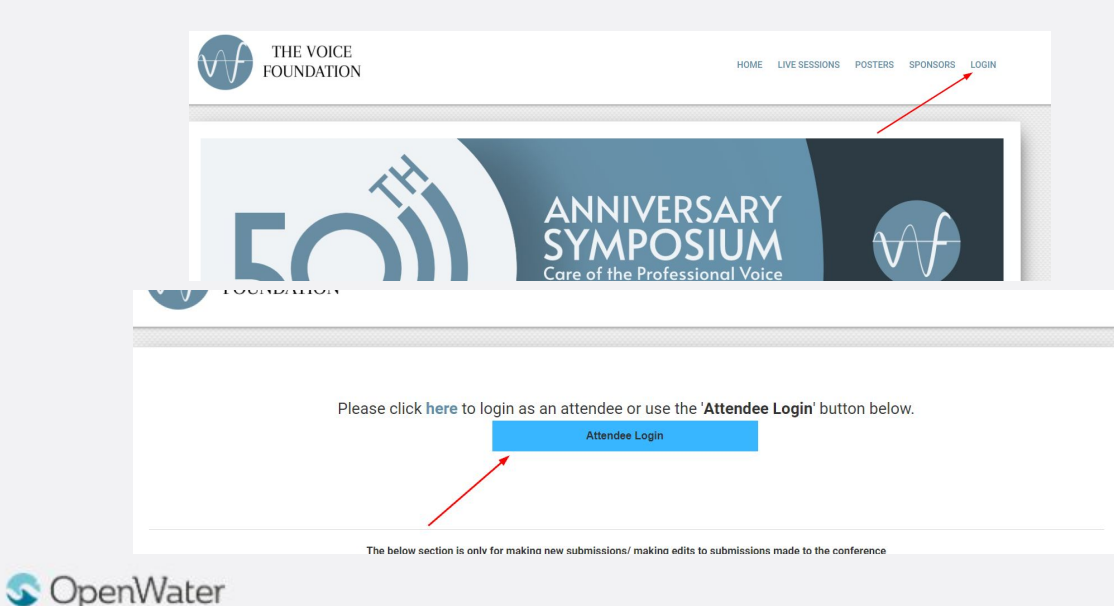

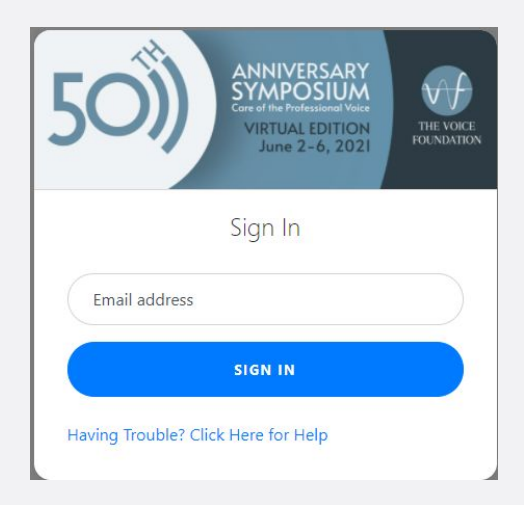

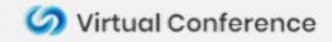

#### Joining Your Session

- Find your session and select **View Details**.
- On the left side of the screen is your **Session Information.** On the right side of the screen is where you will be able to join your meeting.
	- As an attendee you will be able to join your session at the official start time
	- At the appropriate start time, a button will appear that says **JOIN MEETING.** Click to join the session

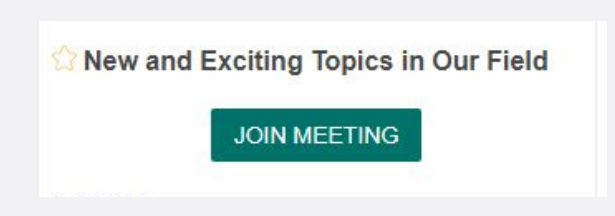

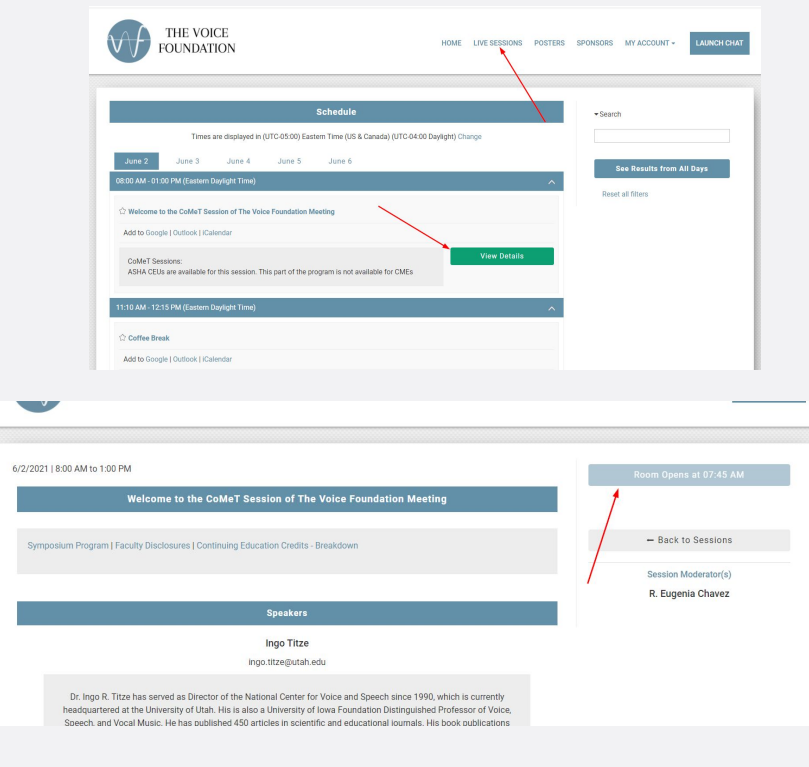

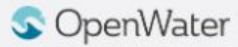

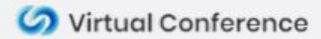

#### Camera Views

- All attendees can control their own camera views.
- There are two main camera views
	- Active Speaker view: Only the person who is currently speaking will be displayed.
	- Gallery Grid View: All active cameras will be displayed.
- To change the view find the **Speaker Control Strip** at the top right of the screen (only appears when there is more than one active camera)

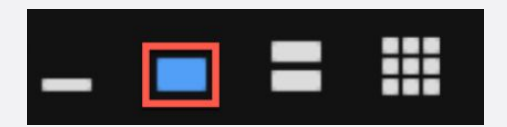

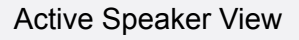

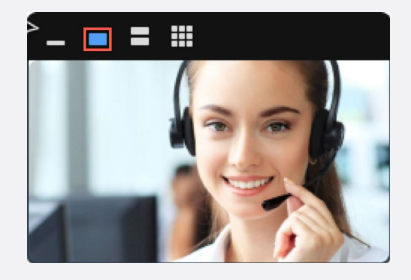

#### Gallery Grid View

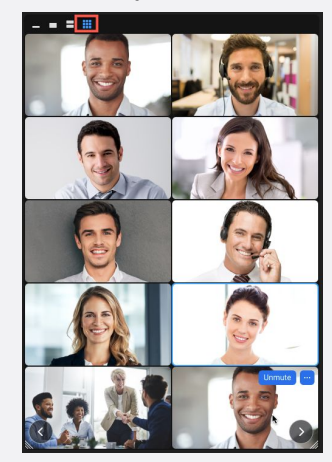

Colvirtual Conference

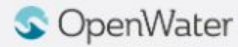

#### **Chat**

- The **Chat** feature can be used to communicate with hosts and other attendees.
- To access the chat feature, select the **Chat** icon in your Zoom toolbar.
- Depending on your meeting settings, you will be able to either chat with Everyone or Privately Message other attendees.
- You can use the Chat feature to also upload files

Chat

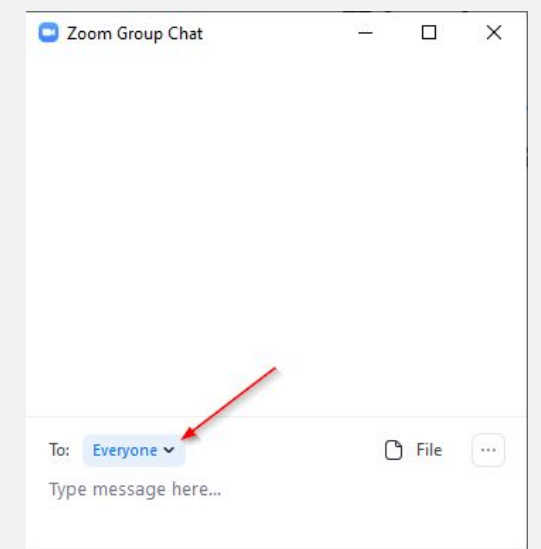

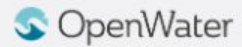

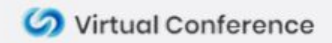